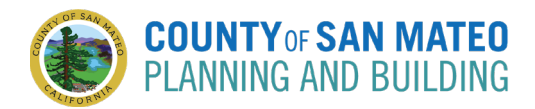

Follow the below steps to attend your online appointment.

# **Steps**

### **1.** Open Confirmation Email

**•** Open the confirmation email you received when you made the appointment.

### **2.** Check In

**IF** In the email, click on **Click Here** to check in for your appointment -You may click Reschedule/Cancel Appointment if you need to make changes at any time.

#### To check-in for your appointment Click Here. <

In the browser window that opens, click on the Arrive button -

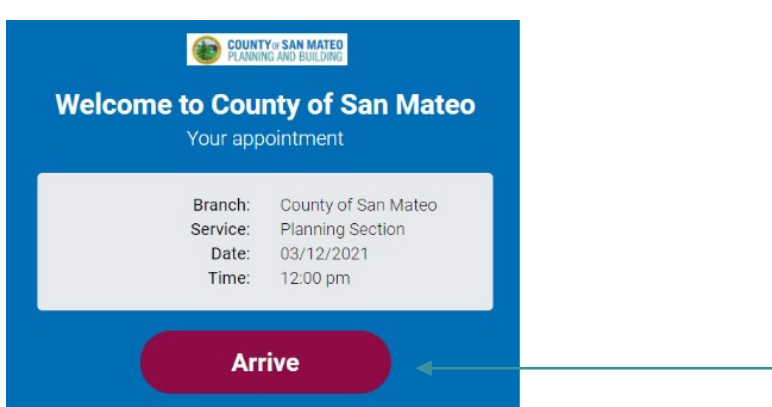

### **3.** Enter Meeting

When you get the option to **Enter meeting**, click it

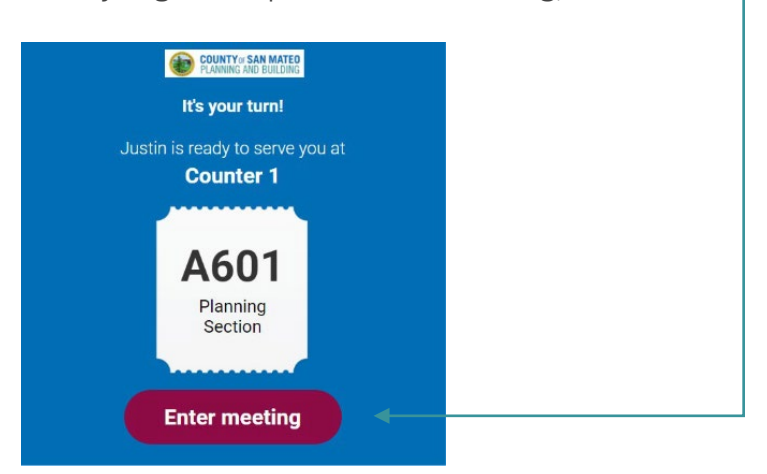

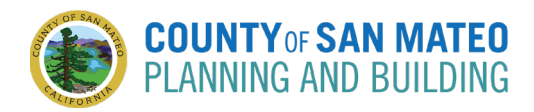

## **4.** Initiate Meeting on Teams

- The meeting will be held through Microsoft Teams. When asked, **Open Microsoft Teams?**, click **Cancel**. You will not use the Teams applications to avoid creating an account.
- When asked, **How do you want to join your Teams meeting?**, select **Continue on this browser**. This will allow you to enter the meeting without creating an account.

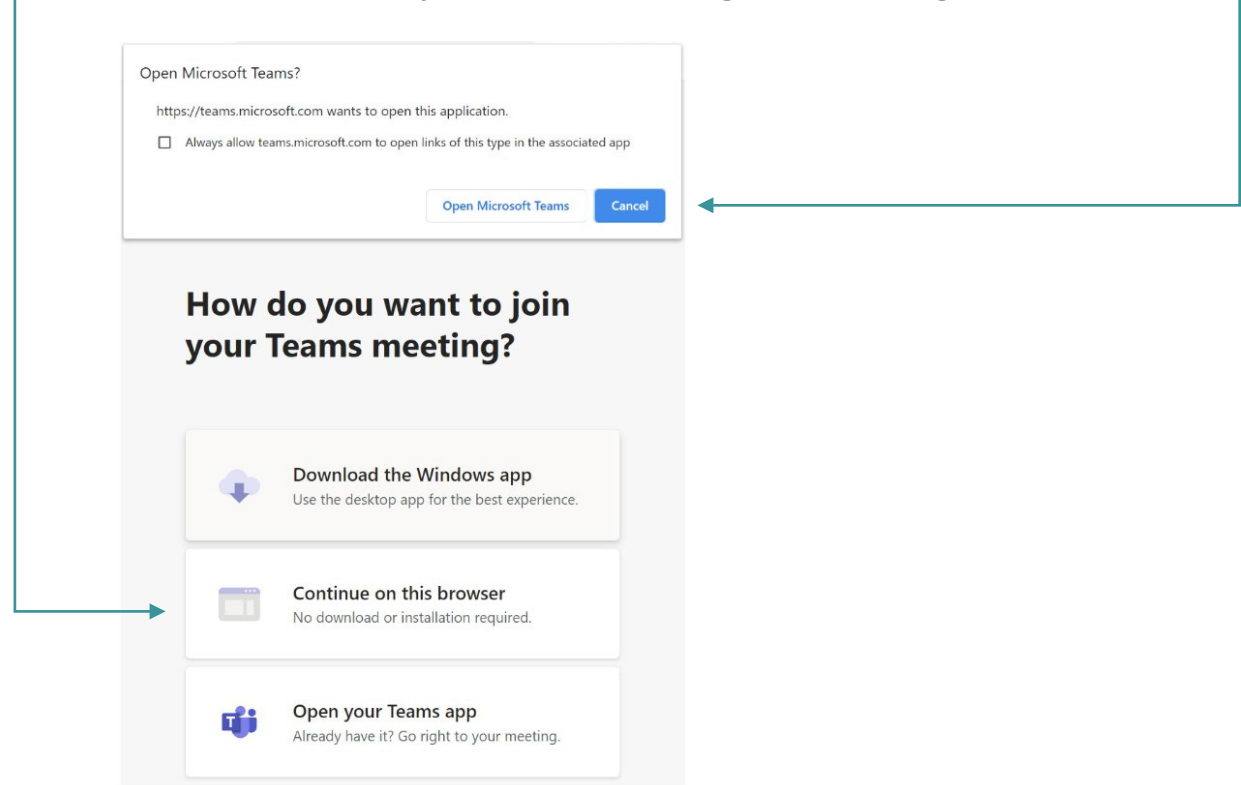

Choose your audio and video settings, enter your name, and click **Join now**

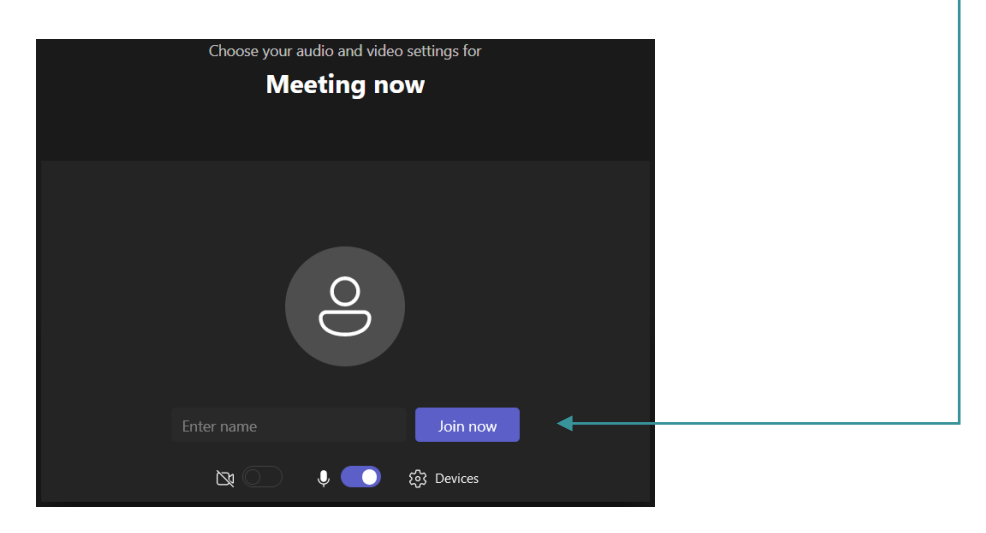